УДК 004

ż

# **Реализация простой системы строительства в Unity 3D**

*Ульянов Егор Андреевич*

*Приамурский государственный университет имени Шолом-Алейхема Студент*

## **Аннотация**

В настоящей статье рассматривается и описывается реализация базовой механики игр в жанре стратегия, механика строительства. Данная механика будет реализовываться на языке программирования С# с помощью игрового движка Unity 3D. Практическим результатом является реализованная и протестированная возможность строительства.

**Ключевые слова:** Unity 3D, механика строительства, программирование, скрипт

# **Implementation of a simple construction system in Unity 3D**

*Ulianov Egor Andreevich Sholom-Aleichem Priamursky State University Student*

## **Abstract**

This article discusses and describes the implementation of the basic mechanics of games in the genre of strategy, mechanics of construction. This mechanic will be implemented in the C# programming language using the Unity 3D game engine. The practical result is the realized and tested possibility of construction. **Keywords:** Unity3D, construction mechanics, programming, script

Красивая визуальная составляющая, атмосферная музыка, хорошая оптимизация — большой плюс. Но без интересных механик игрок заскучает и выйдет несмотря на все плюсы. Слово «механика» часто употребляется при обучении геймдизайну, но не всегда объясняется, что это такое. Чтобы в этом разобраться, нужно понять, как работает игра. Игровой процесс основан на взаимодействии игрока с элементами игры: игрок прыгает на платформу, открывает инвентарь, ведёт машину и занимается другими делами. Каждое взаимодействие влияет на игровой мир и описывается правилами. Набор правил игры, который можно логически обособить, торжественно называется механикой. Чем игра больше взаимодействует с игроком, тем больше пользователь будет возвращаться в игру.

Цель данной статьи рассмотреть возможности игрового движка Unity 3D в реализация базовых механик игр жанра стратегия, а именно механика строительства.

С. А. Суродин в своей статье представил сценарий углубленного изучения одного из лучших движков, существующих на данный момент, для создания красивых 2D и 3D игр[1]. В своей работе Р. Ф. Гайнуллин, В. А. Захаров, Е. А. Аксенова изучили инструмент для разработки двух- и трёхмерных игр – Unity 3D[2]. А. В. Гришиным, Е. В. Бычковой проведен анализ средства взаимодействия пользователя с функциональной и эстетической частью во внутренней среде для разработки игр. Описаны преимущества использования C# и IDE unity[3].

Для начала создадим проект 3D и назовём его произвольным именем см. рисунок 1.

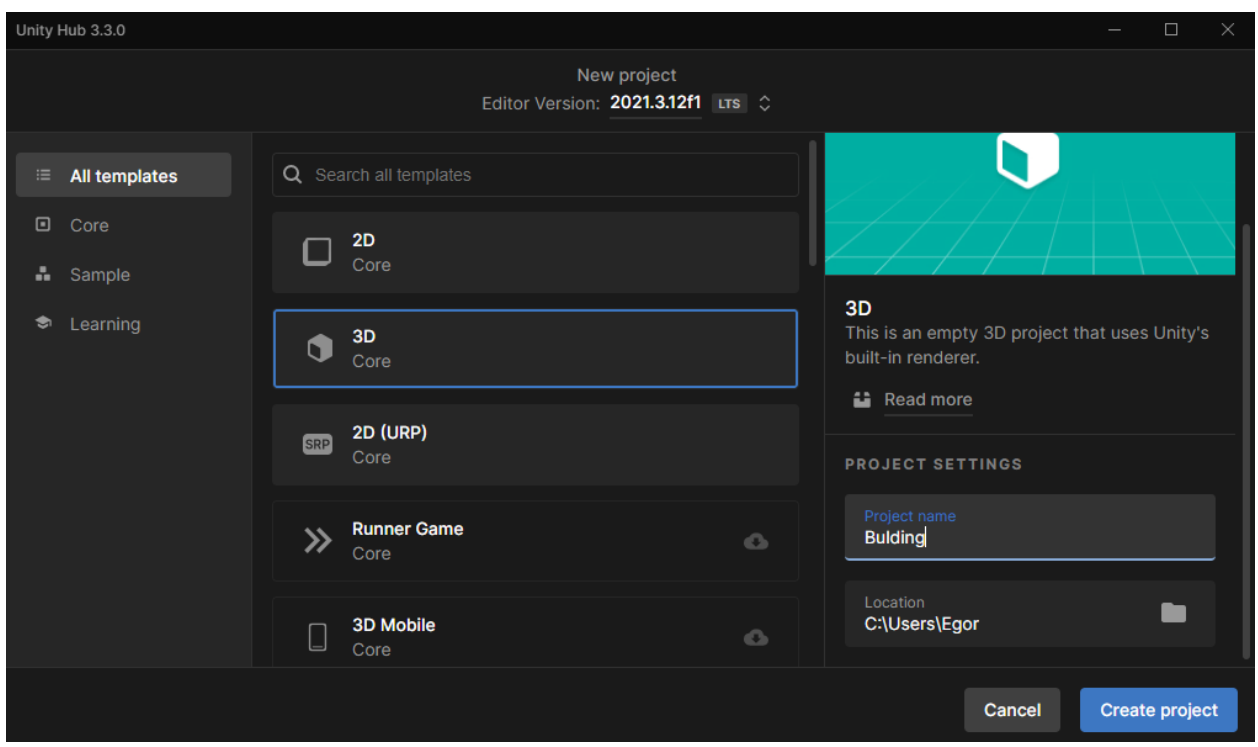

Рис. 1. Создание проекта

Далее создаем плоскость и пустой игровой объект, который понадобиться в дальнейшем. Перемещаем камеру так, чтобы находилась в удобном положении для построения. см. рисунок 2.

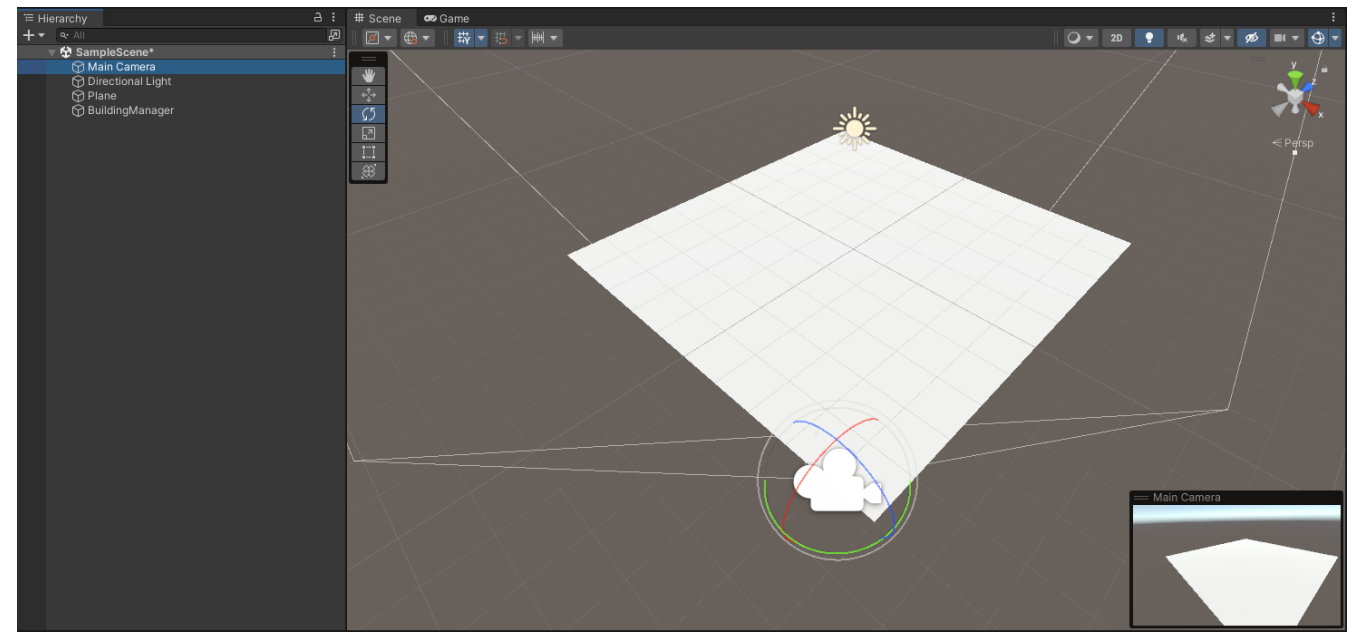

Рис. 2. Создание плоскости, пустого объекта и настройка камеры

Теперь добавим объекты, которые будем строить: куб, цилиндр, шар. При помощи созданного материала с произвольным цветом, окрашиваем объекты см. рисунок 3.

 $#$  Scene  $a :$ co Game 回

ż

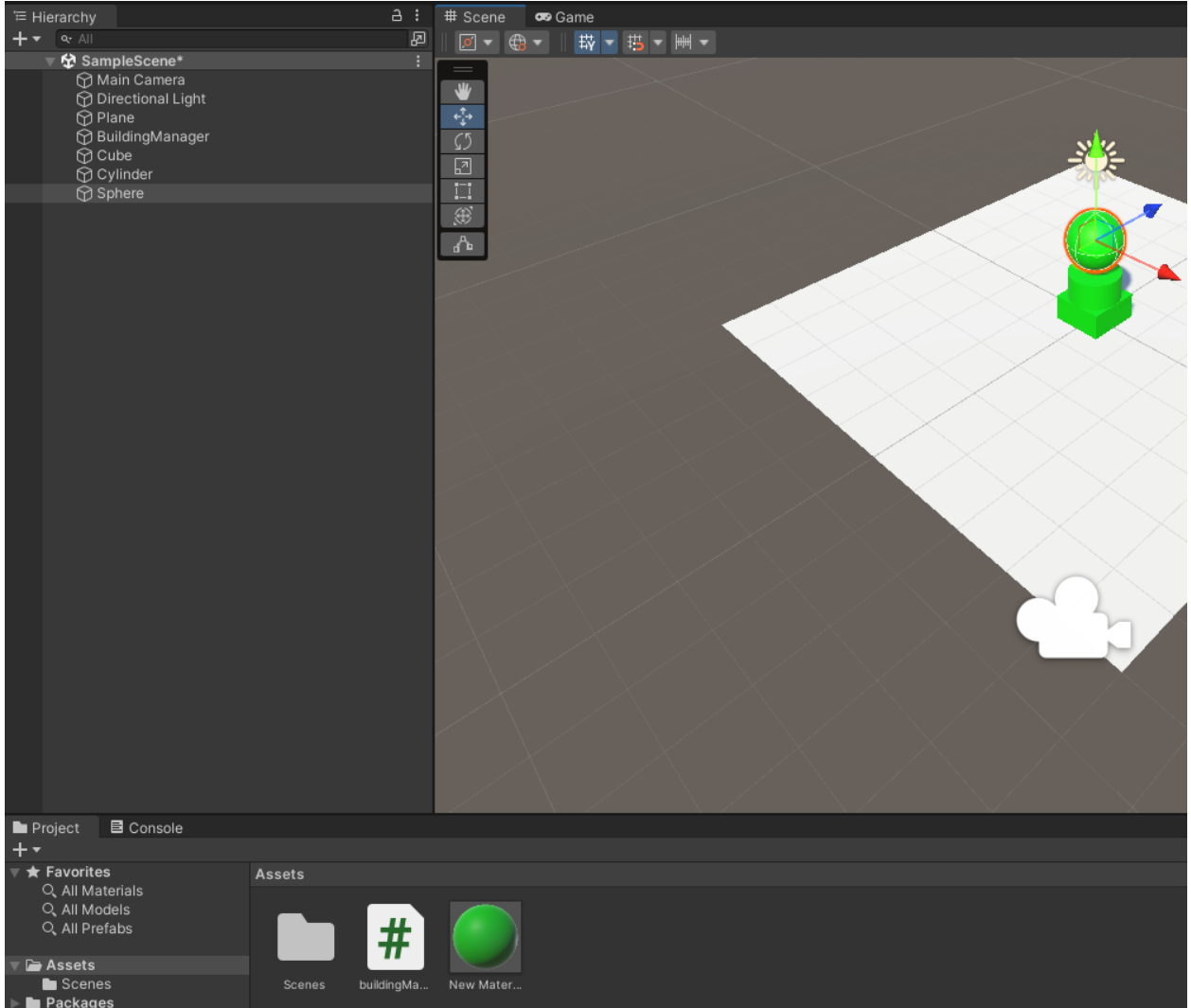

Рис. 3. Добавление и индивидуализация объектов

При помощи «Drag'n'Drop» переносим созданные объекты в папку «Assets», для создания префабов и удаляем со сцены см. рисунок 4.

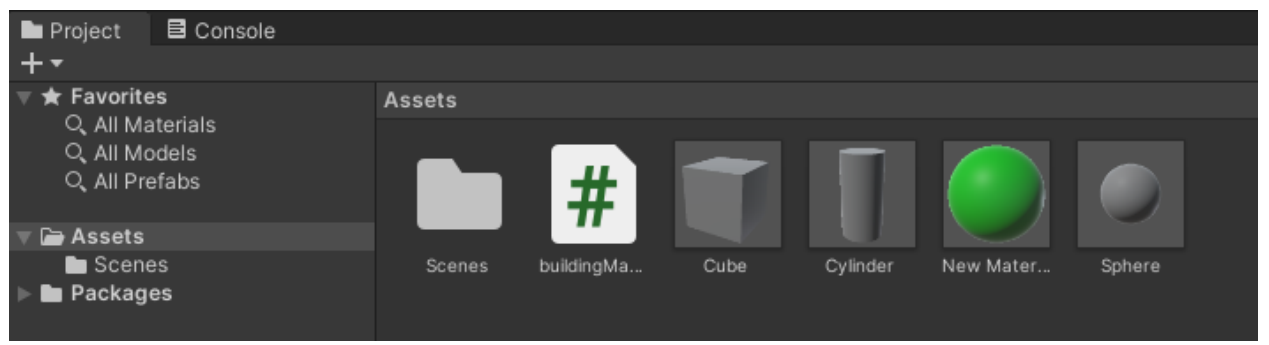

Рис. 4. Создания префабов объектов

Переходим к написанию кода, создаем скрипт «buildingManager» в котором создаем необходимые переменные см. рисунок 5-6.

Постулат. 2022. №12 ISSN 2414-4487

ż

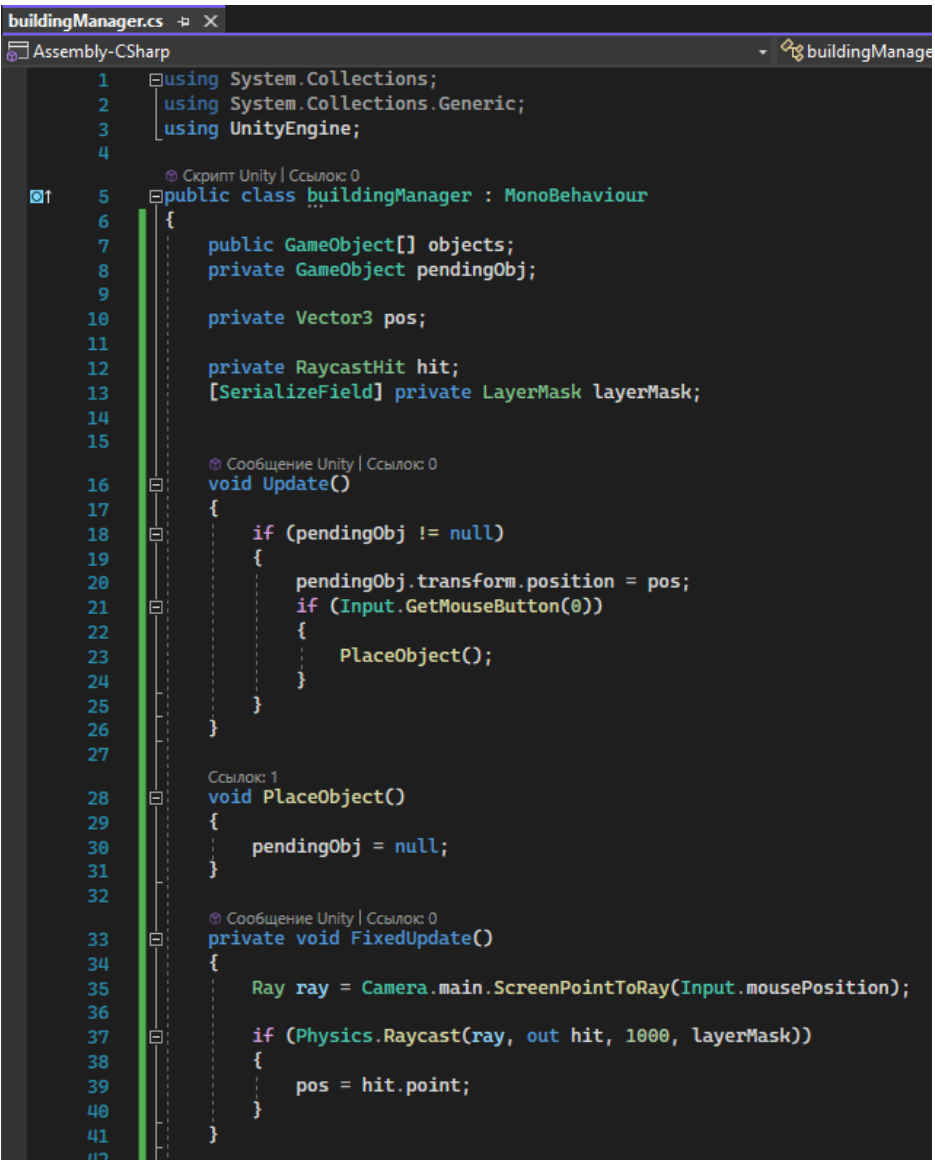

Рис. 5. Основная логика программы

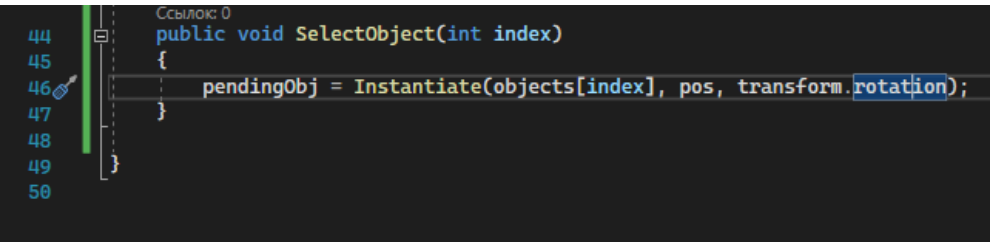

Рис. 6. Продолжение кода

Далее также посредством «Drag'n'Drop» переносим скрипт на созданный ранее пустой объект, выбираем слой «Ground» в пункте «Layer», и добавляем строительные объекты см. рисунок 7.

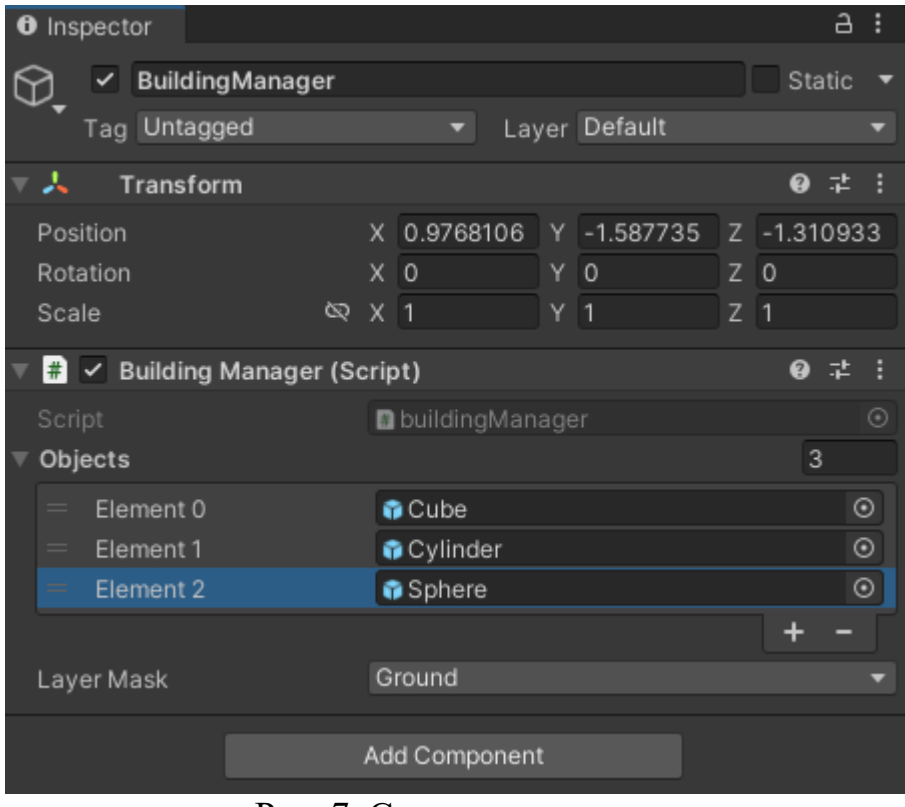

Рис. 7. Создание макроса

Для возможности выбора пользователем объекта строительства добавим кнопки, для этого кликаем правой кнопкой мыши по области «Hierarchy», выберем «UI» и «Button – TextMeshPro» см. рисунок 8-10.

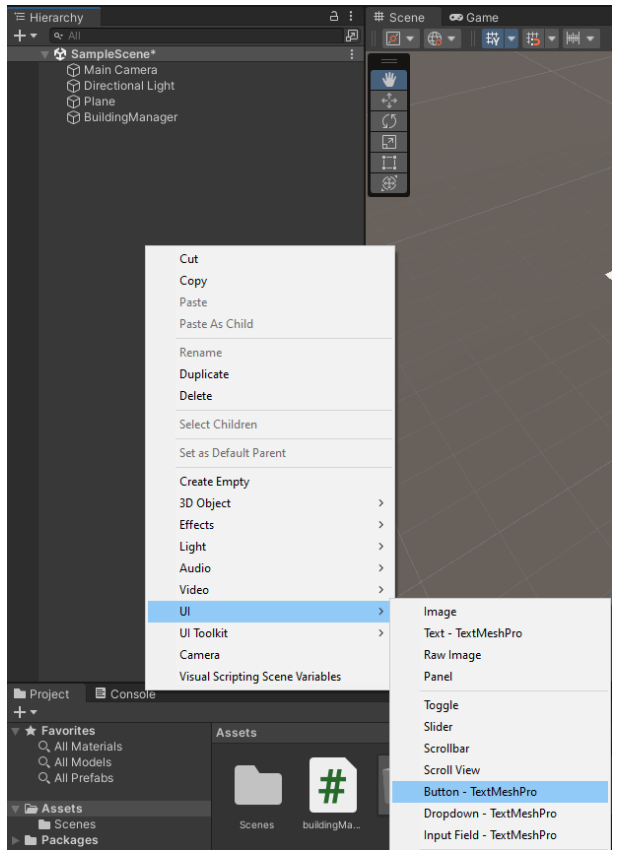

Рис. 8. Добавление кнопок

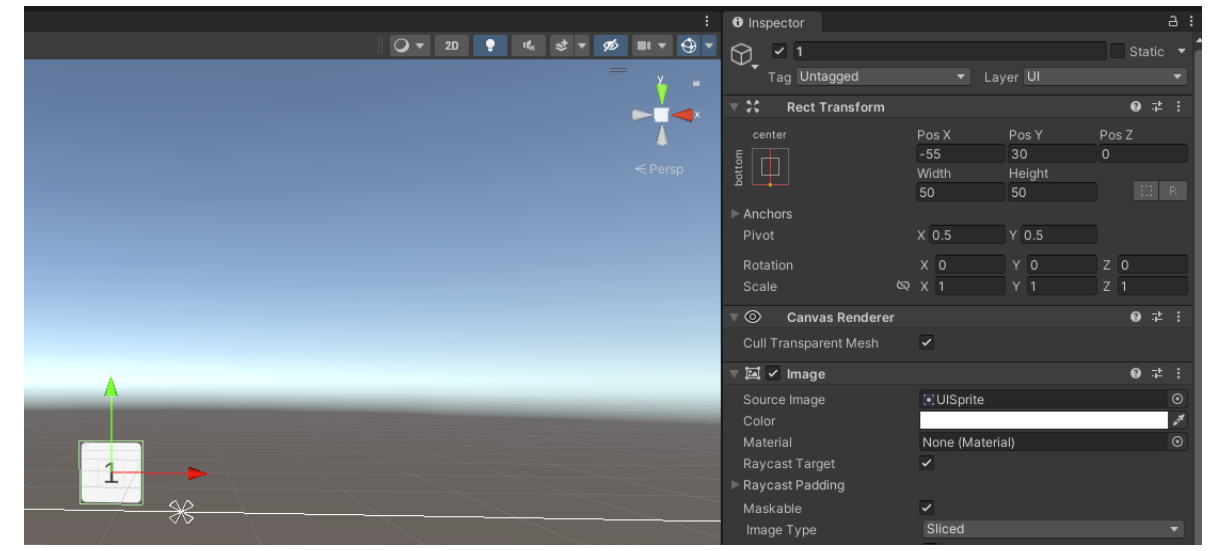

Рис. 9. Настройки кнопки

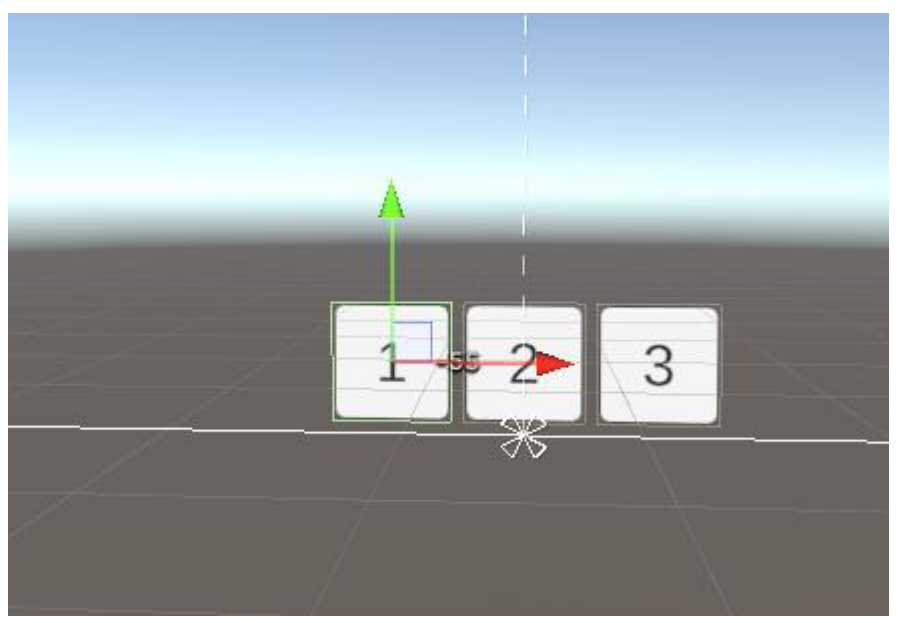

Рис. 10. Дублирование кнопок

Затем в каждой кнопке создаем новое событие «OnClick()», перетаскиваем скрипт «buildingManager», затем в выпадающем списке выбираем «Buildingmanager / SelectObject()». Вводим значения 0-3 для каждой кнопки по возрастанию см. рисунок 11.

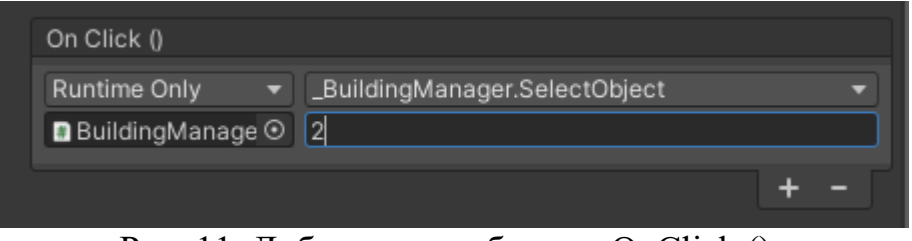

Рис. 11. Добавление события «OnClick ()»

Для проверки работы механики запускаем проект, и выбираем объект для постройки и перемещаем по плоскости мышкой. Кликом левой мыши расставляем объекты в любом месте см. рисунок 12.

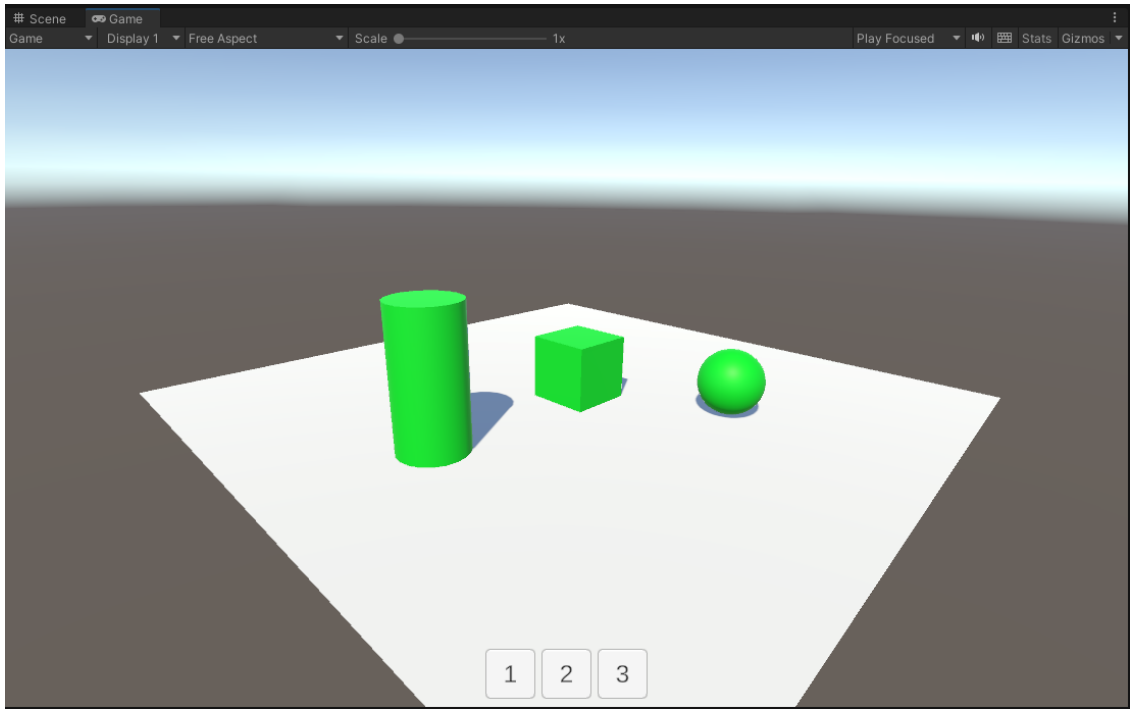

Рис. 12. Демонстрация рабочей механики

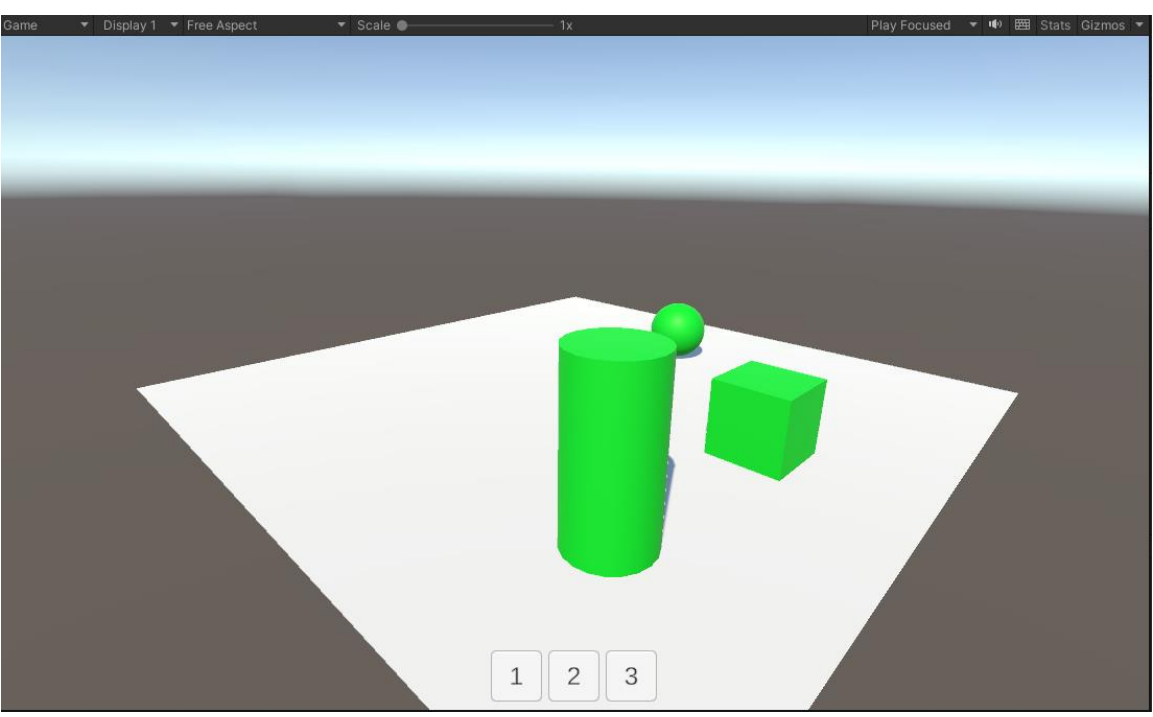

Рис. 13. Демонстрация рабочей механики

Постулат. 2022. №12 ISSN 2414-4487

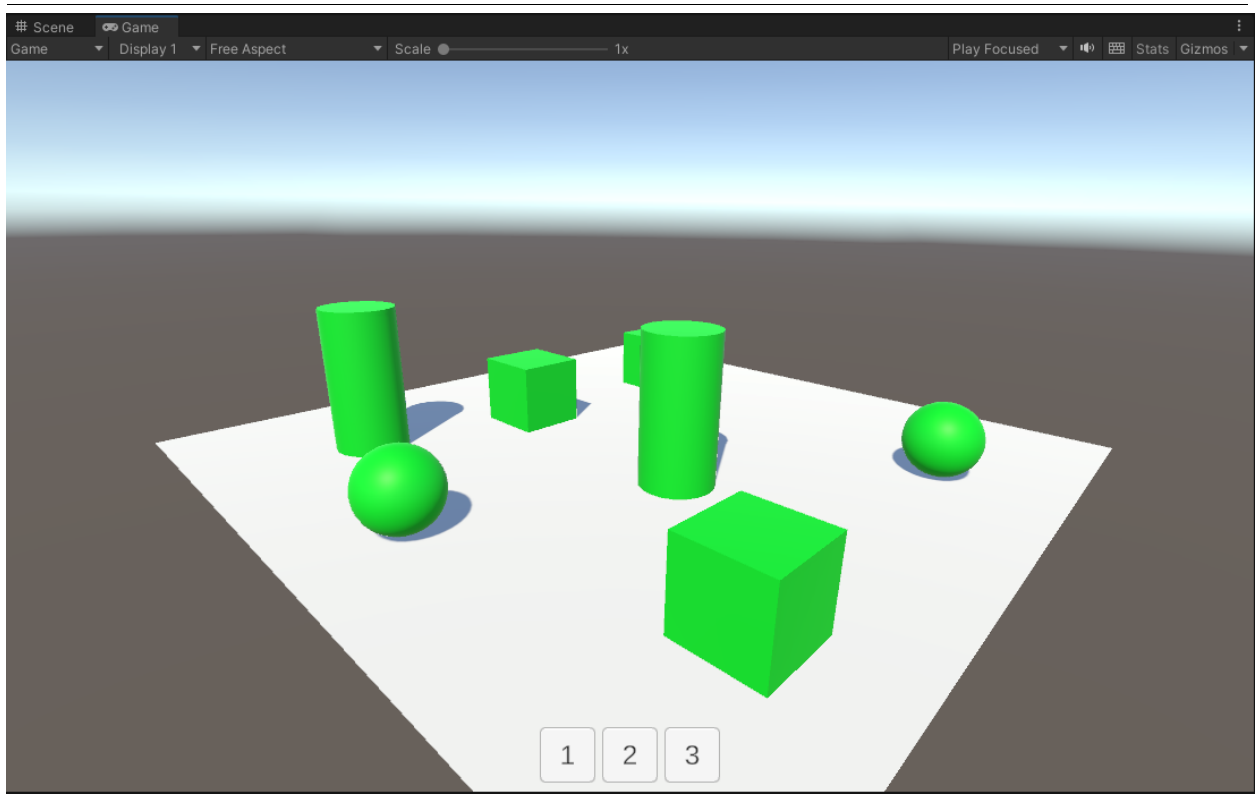

Рис. 14. Демонстрация рабочей механики

Таким образом была реализована простая механика строительства, которая в дальнейшем может быть доработана, а именно: добавление новых механик, графики и анимации. Были проанализированы существующие аналоги и методы разработки, а также выбрана среда разработки. Для реализации поставленной задачи отлично подошла разработка с помощью игрового движка «Unity 3D», среды разработки «Visual Studio», а также языка программирования C#. Такой выбор заметно упростил реализацию механики, так как в интернете имеется достаточное количество документации. Во время реализации механики строительства был полученный ценный опыт работы с этим средством разработки.

## **Библиографический список**

- 1. Суродин С. А. Unity 3D. разработка сценария проектирования в среде Unity 3D //Информатика и вычислительная техника. 2015. №3. С. 504-511.
- 2. Гайнуллин Р. Ф., Захаров В. А., Аксенова Е. А. Создание 2d игры на Unity 3D 5.4 //Вестник современных исследований. 2018. №4. С. 78-82.
- 3. Гришин А. В., Бычкова Е. В. Анализ UNITY-разработки с использованием C# и IDE UNITY //Информатика, управляющие системы, математическое и компьютерное моделирование (ИУСМКМ-2022). 2022. С. 424-426.